# **How to Search Sales Tax Distributions**

Interested in comparing your county's sales tax distributions to neighboring counties? Want to track sales tax distribution trends over a multi-year period for your county? Curious as to how much SPLOST is generated in counties with a similar population? You can find the answer to all of these questions and more through the Georgia Tax Center.

The Local Government Division of the Georgia Department of Revenue provides an online database through the Georgia Tax Center that allows the user to search sales tax distribution pro rata or in whole by county, city or school. No log in is needed to access this data. Information can be pulled for a single month or for a series of months. The database further allows the user to pull information for a single county or for all counties, with certain restrictions. The steps on how to navigate this database are provided in detail below.

### **Step One: Select County or All Counties**

To begin your search, first go to the Georgia Tax Center homepage located at https://gtc.dor.ga.gov/ / and select the County of interest or the All Counties option.

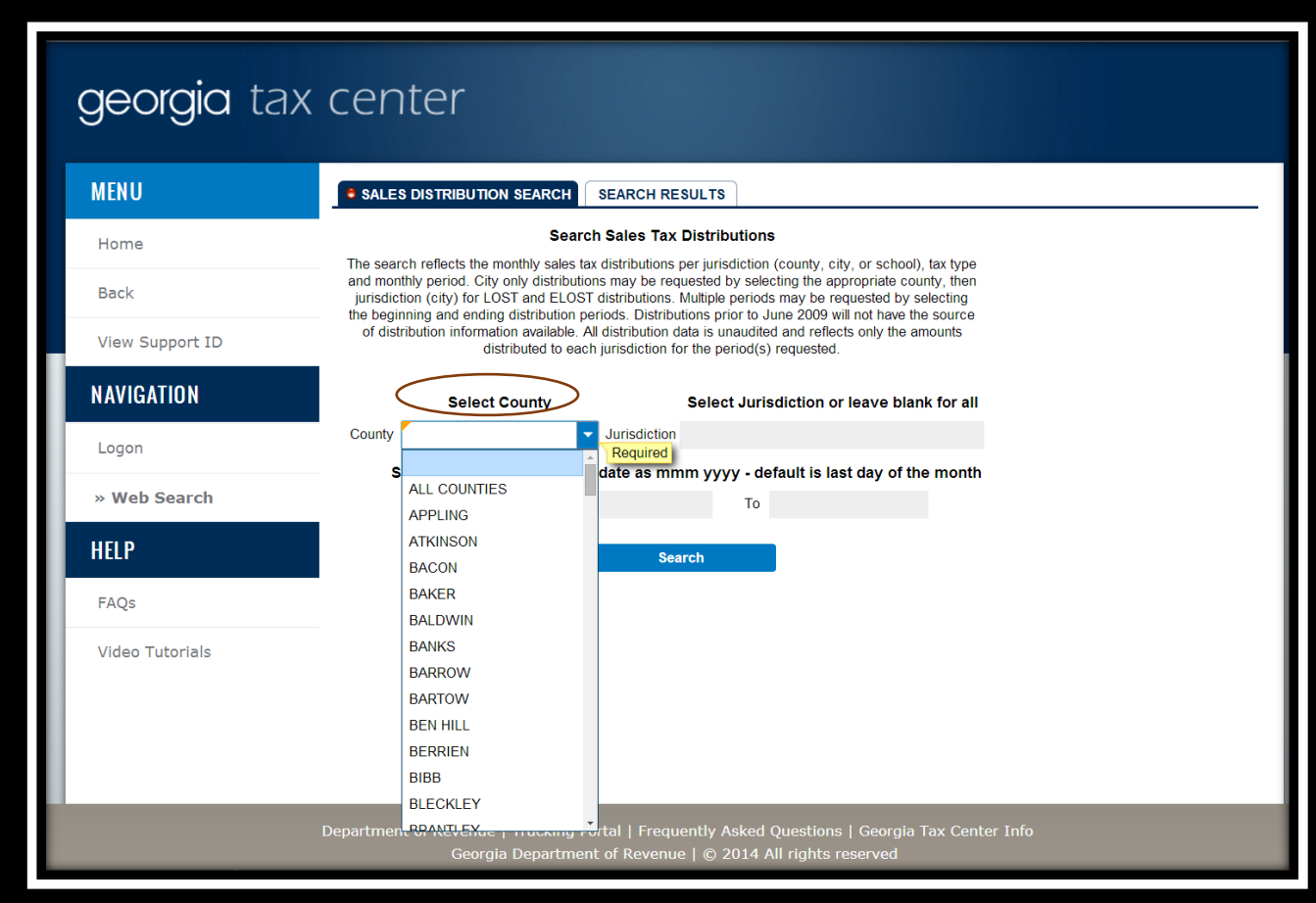

## **Step Two: Select Jurisdiction of Interest**

Once a county has been selected, the next step is to select the particular jurisdiction of interest. As seen in the example below for Appling County, the user can choose to pull information on LOST, SPLOST, ESPLOST, or TSPLOST for each jurisdiction listed. The database allows you to pull information on one of these distributions at a time, or leave that field blank and it will show the distributions for all jurisdictions for the timeframe requested.

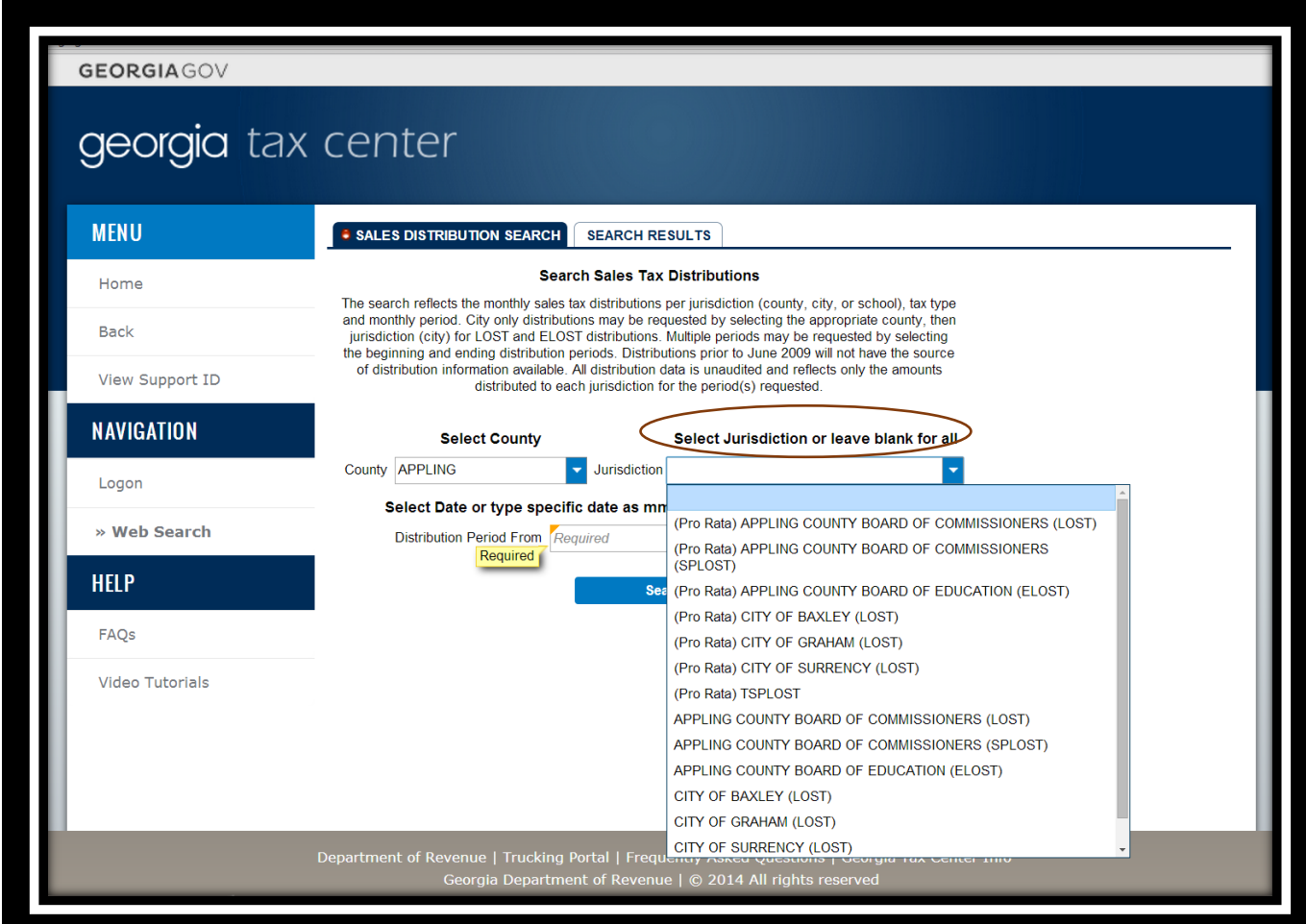

#### **Step Three:**

Once the county and jurisdiction have been selected, the user must select dates for their search. The timeframe provided allows searches from the first date of the month to the last date of the month for whatever timeframe is indicated. The timeframe options range from a single month to multiple years. Only single county searches can be conducted for multiple years. If the user wants to search all counties, only one month of data at a time can be generated.

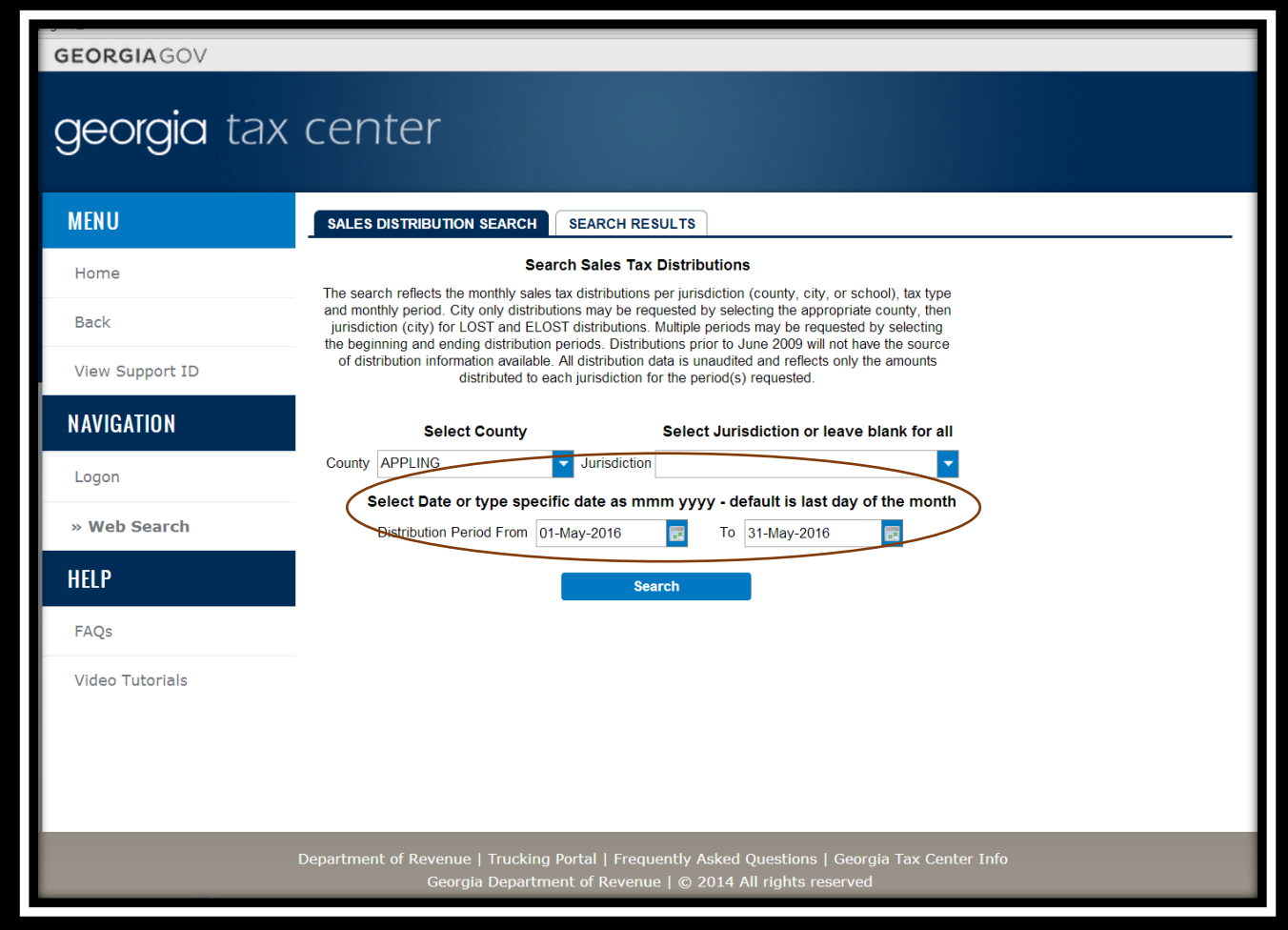

### **Step Four:**

Once the desired criteria has been selected, click on the Search button and the information will be presented as shown below. The displayed data includes the time period requested, the jurisdiction, tax type, returns, billing, audits, adjustments, and administrative fee. A legend at the top of the page provides additional information to the user on the meaning of the terms provided in the search fields. The data can also be exported into an Excel file. The tool to prompt the export is located right above the administrative fee results on the far right. For new searches, the user need only to click on the New Search button located at the bottom of the data and will be taken back to the home page to start over.

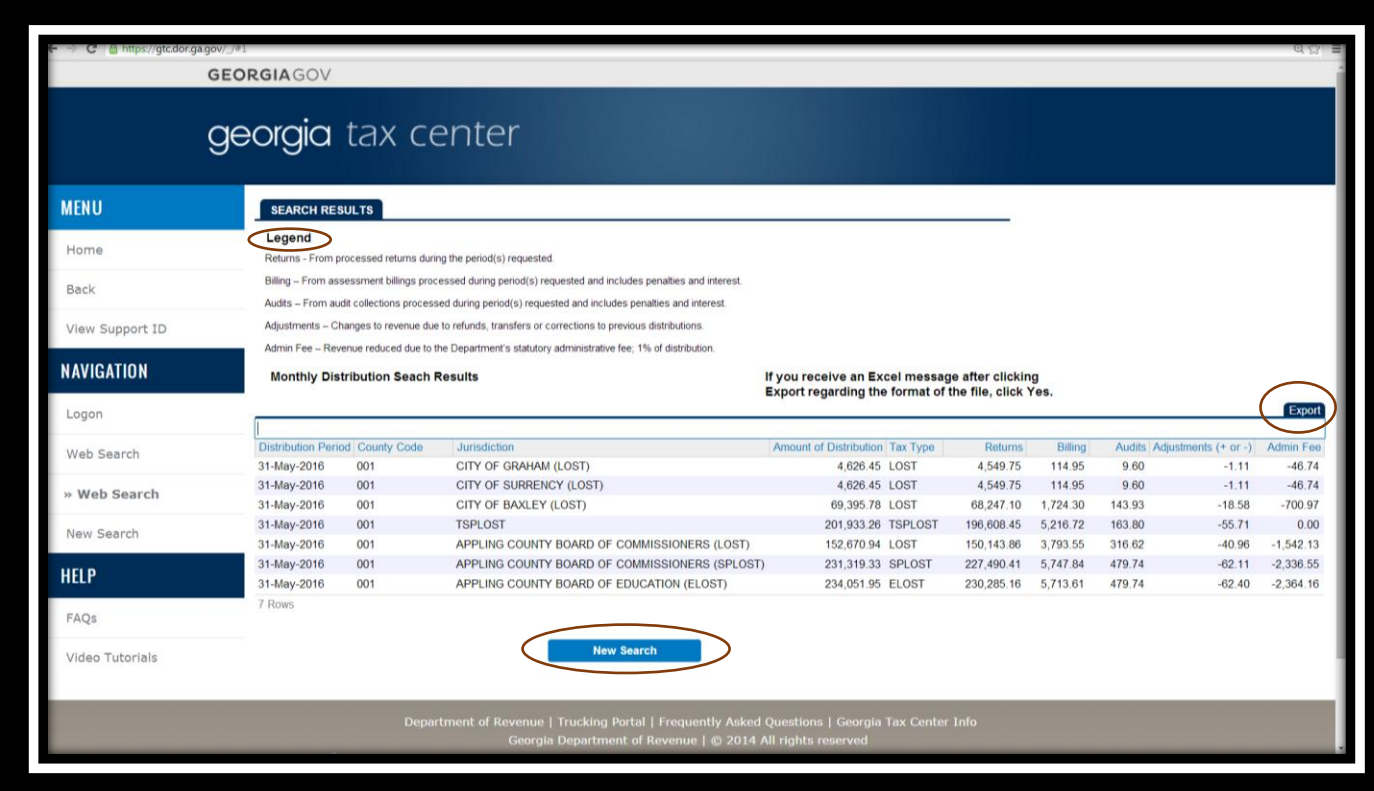

#### **Research Tips**

The Georgia Tax Center provides a wealth of data on sales tax distributions through the sales tax distribution database. To ensure you have the most productive searches, the following tips should be observed:

- Use the "home" and "back" buttons on the website as opposed to the ones from the browser
- Used the "new search" button on the website as opposed to going back through the browser
- Distributions prior to 2009 will not have the source of distribution information available

• Data ranges are from the first day of the month through the last day of the month for whatever timeframe is selected